日臨技総合情報システム(JAMTIS)を使った演題·抄録登録方法

# 目次

- 演題登録方法  $\mathbf 1$
- 抄録本文を Web 上で直接入力する方法  $\mathcal{P}$
- テンプレートファイルをダウンロードし抄録を作成後アップロードする方法 3  $\cdot$   $\cdot$  8-9 page テンプレートファイルのダウンロード方法  $\overline{4}$ 10 page  $\bullet$  ,  $\bullet$
- 5 テンプレートファイルを使用した抄録作成方法

## 1. 演題登録方法

## 1 [JAMT の HP にアクセスする]

インターネットでJAMTにアクセスしてくだ さい.

## http://www.jamt.or.jp/

右図右上に JAMTIS 入口が表示されますの で、注意書きをよく読んで、<sup>全員専用ページ</sup>会員 専用ページボタンをクリックしてください.

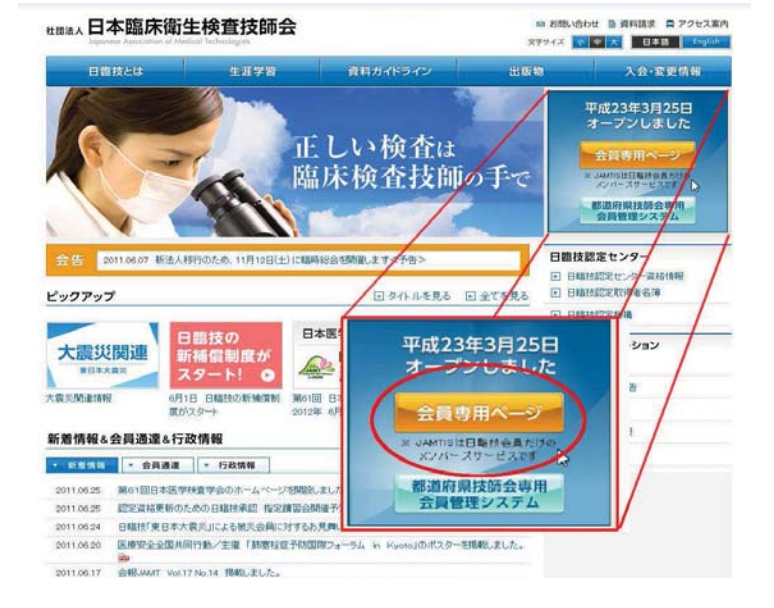

 $\cdot$   $\cdot$  1 -4 page

 $\cdot \cdot \cdot 5 - 7$  page

11 page

# ②【会員入口】

おいてください)

会員番号とパスワードを入力します.

**→ > ロクイン マグイン をクリックします.** (特に問題がなければ「SSL暗号化通信でロ グインする」のチェックはつけたままにして

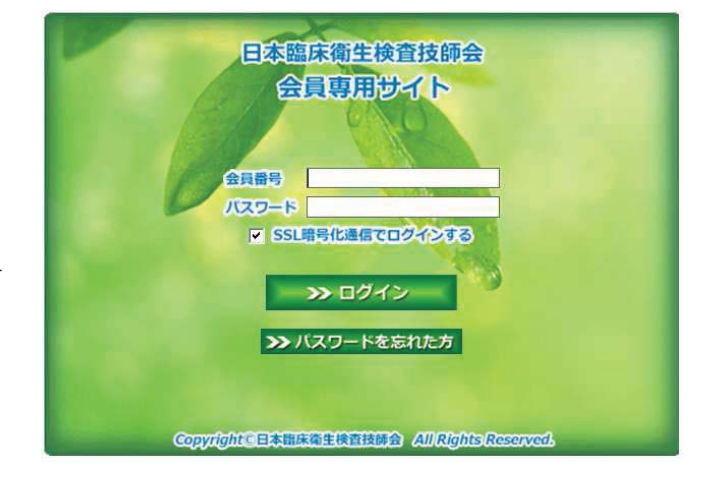

# 3 【 会員専用サイト TOP ページ】

右図のTOPページが表示されます. 右側の「会員メニュー」の

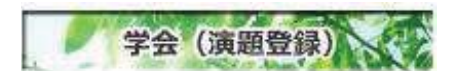

学会(演題登録) ボタンのクリック、もしくは既こ会員 メニューが表示されている場合は「学会」タ ブをクリックすることで「>>演題強暴/変更」 が表示されるので、このリンクをクリックしてください.

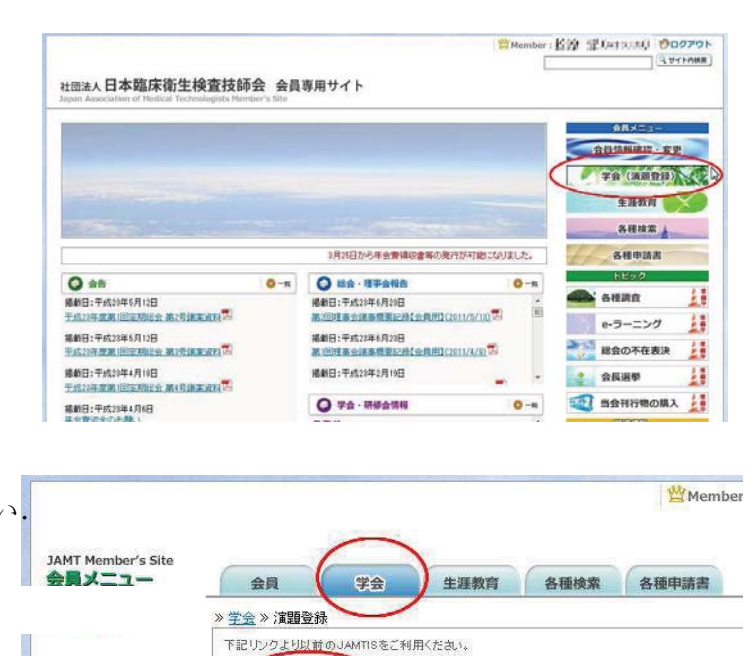

( 江田登録/安更 ) >抄録登録/変更

# 4 【 TOP ページ】

右図の以前の IAMTIS TOP ページが表示されます. 左側の目次「会員メニュー」の【学会】の下にある】Go 演題登録/変更 をクリックします.

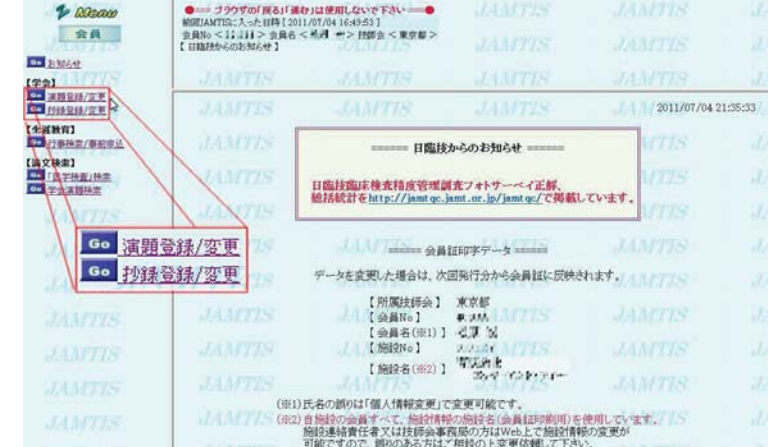

# 5 【 学会検索 】

[主催技師会]の技師会リストを下方へスクロールして,

【埼玉県】を選択してGo 学会検索

をクリックします.

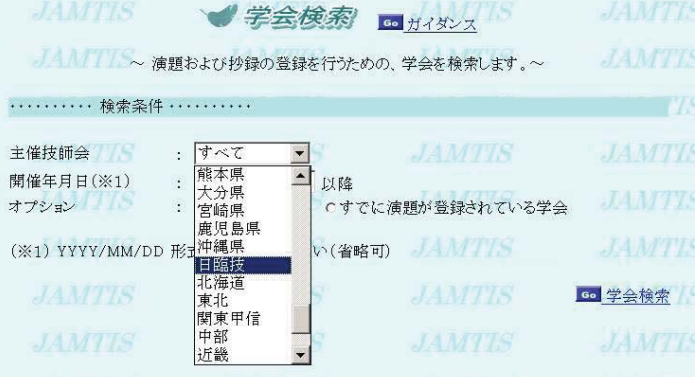

## 6【 学会リスト】

学会リストが表示されますので、 [演題リスト欄]の Go なクリックします。

学学会 多少 100 カイダンス ………… 検索結果 ………… // /////// 主催技師会 → 日臨技 土作txiw云 → H≊arx<br>開催年月日 → 2005/09/01 以降 / オプション → すべての学会 ☆☆☆☆☆ G 戻る - <sub>使起文</sub>付 - 学会 演題<br>|開始日 - 締切日 - 情報 リスト 学会名 開催県 開催日 第55回日本医学検査学会 島根県 2006/05/19 2005/09/01 2005/11/14 10: 000 JAMTIS 道演題必称 GHANDA **JAMTIS** ~演題は登録されていません。~ ノーノノノノトラ 6. 戻る 6. 演題の新規登録

7 【演題リスト】

Go 演題の新規登録をクリックします.

## 8【 演題登録 】

## **8-1** [ 筆頭者 ]

演題登録画面では、筆頭者の欄に、アク セスした会員の情報が表示されます。変 更がある場合は訂正してください. メー ルアドレスは正確に入力してください. アクセスした会員と筆頭発表者が異なる 場合は、筆頭者の会員番号を入力し、右 上のGo 確認をクリックします. 筆頭者 の情報が表示されますので、必要があれ ば訂正してください.

(演題登録は共同発表者も可能です)

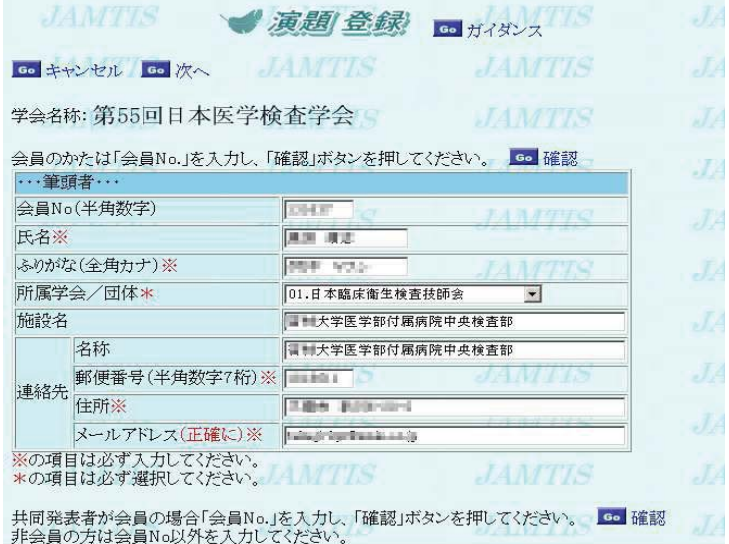

「受領メール」は,演題登録時に自動配信されます.数日経過しても届かない場合は,学会事務 局にお問合せください.

電子メールアドレスは一文字ずつ十分にご確認のうえ登録してください.

## **8-2** [ 共同発表者 ]

会員の場合は会員番号を入力し右上のGo 確 認をクリックします. 表示された情報を確認し 訂正があれば修正してください. 共同発表者が 会員でない場合は、会員番号以外の欄はすべて 入力してください. また同じ施設でも違う所属 を表示させたいときは、施設名に続いて入力し てください.

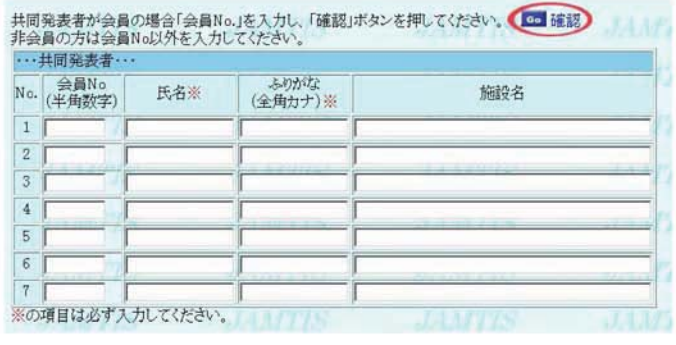

## 8-3 [ 演題の入力 ]

・演題名を入力してください。演題名とサ ブタイトルには、上付き文字·下付き文字· 斜体が使えます. 【使用方法】を参照して入 力してください.

・希望発表形式から小分類までの該当する 項目を、間違いなく選んでください.

•※の項目を入力後画面を下までスクロール し Go 次へ をクリックしてください.

#### $(8)-4$ 【演題登録(確認)】

右図の「確認」画面が表示されますので登録内容

を確認し Go 登録 をクリックします. この画面で、必ず登録をしてください.

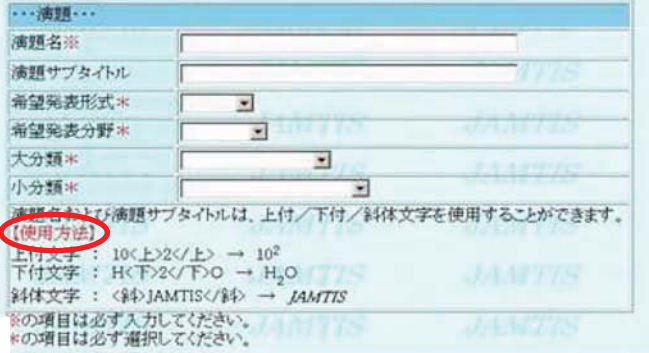

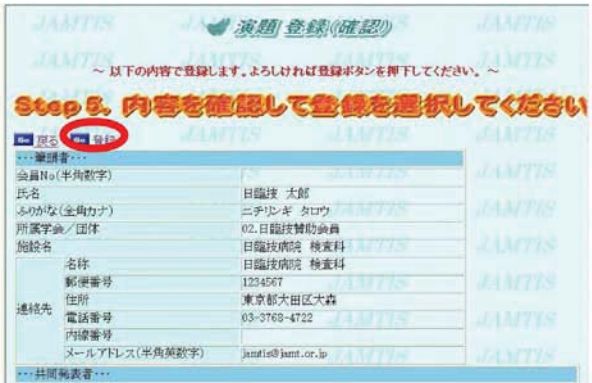

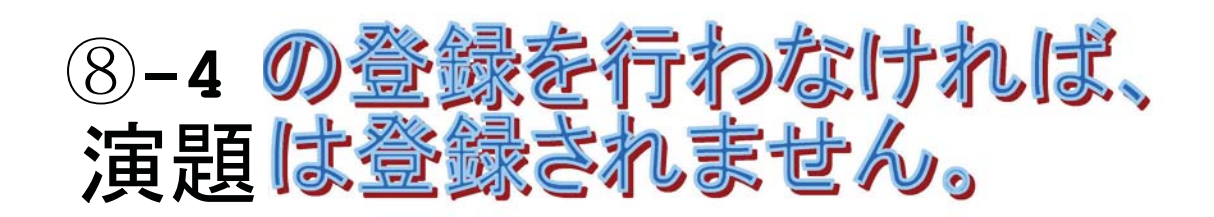

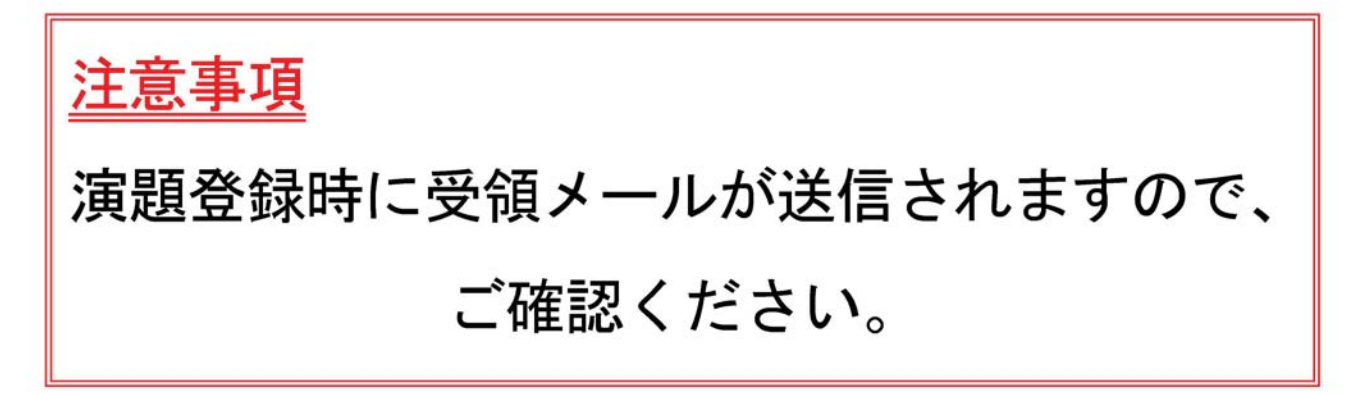

## 2. 抄録本文を Web 上で直接入力する方法

・抄録の応募方法を確認してください.

 $\circ$ [ 抄録の入力 ] (Step 1)

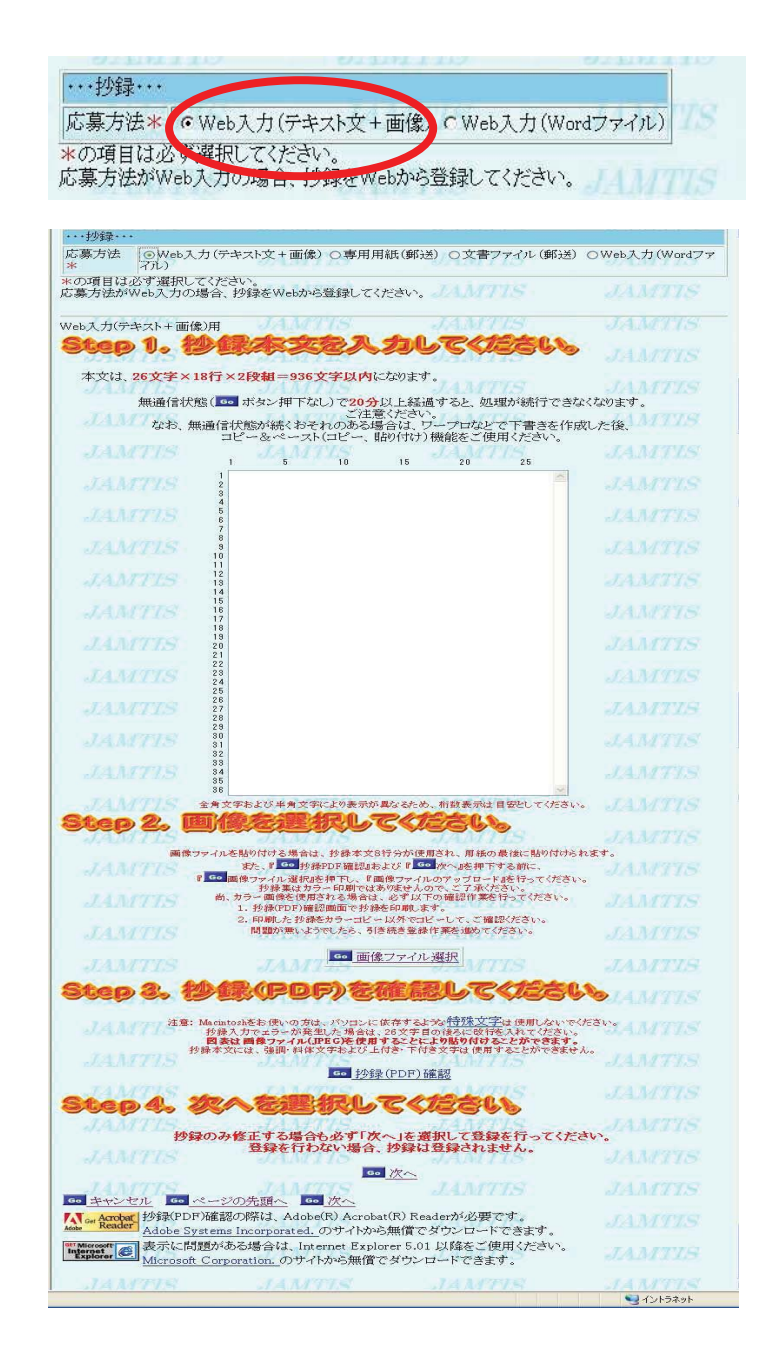

## 抄録文字の全角半角・フォントについて

抄録の文字数に制限がありますので、英数字は半角を使用するようにしてください、また強調文 字や斜体などのフォントの設定はできません. 抄録(PDF)確認でチェックしてください.

## 特殊文字の使用について

Windows パソコン以外を使用する場合は、特殊文字の使用ができません (入力ボックス下の「特殊文字]をクリックすると一覧表が見られます).

本文は 26 文字×18 行×2 段組です. 入力でき る文字に制限がありますのでご注意ください. 文末には必ず連絡先を入れてください。ワープ ロなどを使って、26文字で改行を入れたファイ ルを作っておき、コピー&ペーストで入力する と便利です.

注:本文中では上付き文字・下付き文字・斜体 文字は使用できません.

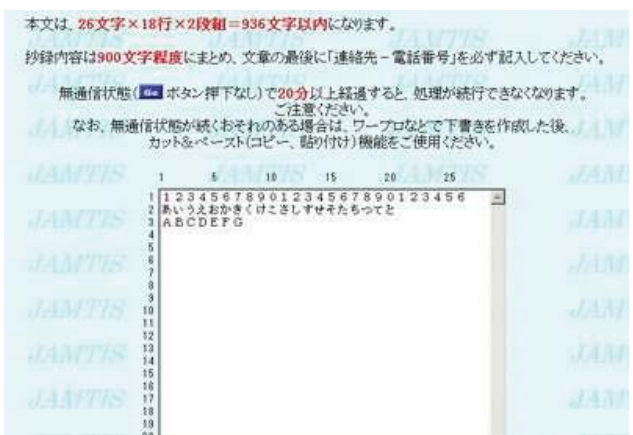

#### [ 画像のアップロード ] (Step 2)  $\circledcirc$

抄録に画像を挿入する場合は、Go 画像ファイル選択 をクリックします. [画像ファイルアップロード]のウ ィンドウが開きますので、[参照]ボタンをクリックし て挿入したいファイル名を指定して、「アップロード] ボタンをクリックしてください.

画像は JPEG フォーマットを使用し、縦横比4:9で 作成してください. Mac で画像を作成した場合は、必 ず拡張子(. jpg) を付けてください. 挿入位置は文末で、本文が8行分減ります.

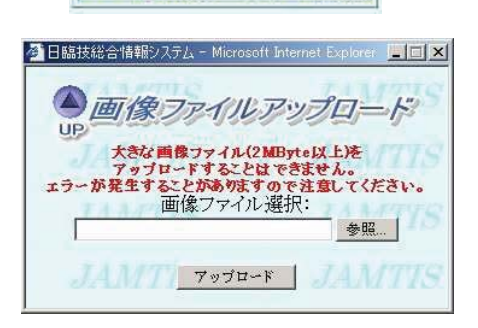

6 画像ファイル選択

#### $\circled{3}$ [PDFでの確認] (Step 3)

入力が完了しましたら、Go 抄録(PDF)確認をクリッ クします. Go PDF表示をクリックします 別のウィンドウで Acrobat® Reader™が起動し、抄録の 完成イメージが表示されます。

不具合がある場合は抄録登録画面に戻って訂正してく ださい. 演題名に、上付き文字・下付き文字・斜体文字 を指定した場合は、ここでは正しく表示されません.

## (4) 次へ を選択してください (Step 4)

抄録イメージに問題がなければ. Go 次へ をクリック して「Step5.」に進みます.

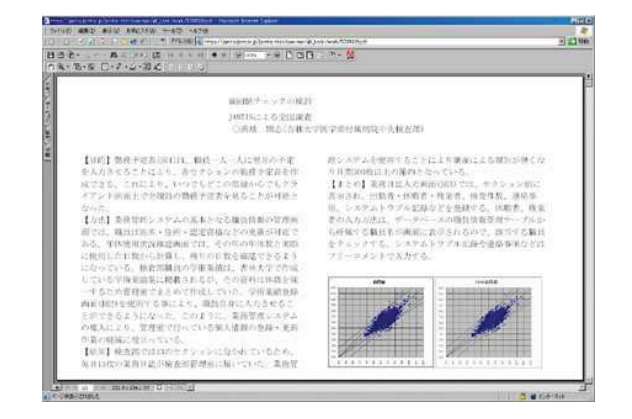

# $\circ$ 【演題登録 (確認)】 「Step 5」 右図の「確認」画面が表示されますので登録内容 を確認し Go 登録 をクリックします. この画面で、必ず登録をしてください.

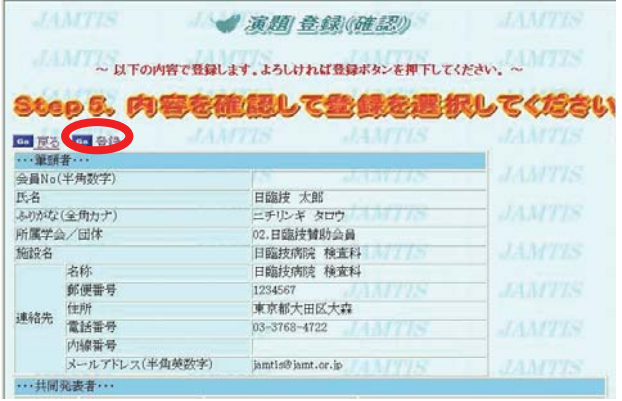

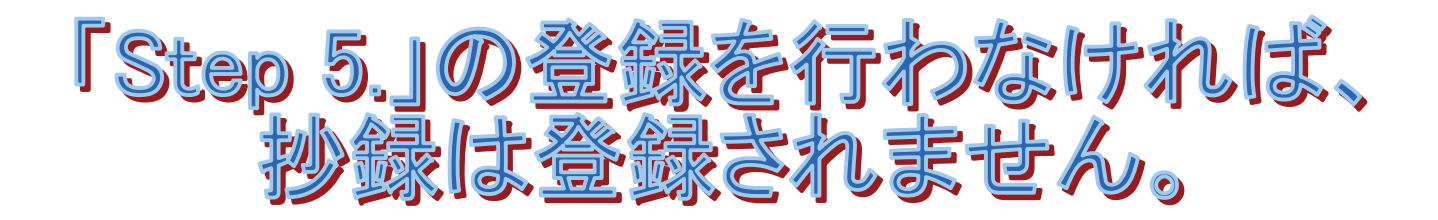

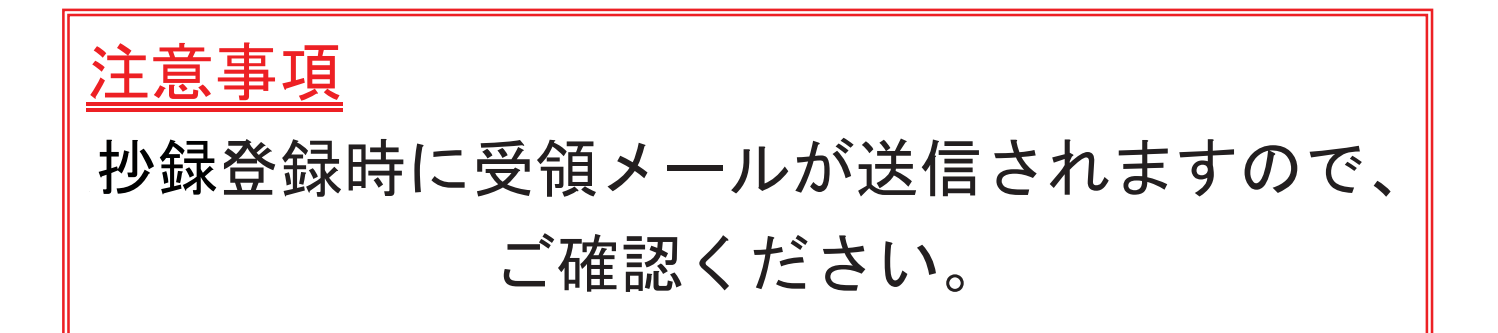

- 3.テンプレートファイルをダウンロードし、ワープロソフト(Microsoft Word®以下 Wordと略す)を使って抄録を<br>作成する方法
- ① [ 演題リスト ]

抄録を作成しましたら、Go 演題の新規登録をクリックします.

※テンプレートをダウンロードして、抄録を作成します.

ダウンロード方法については

4. テンプレートファイルのダウンロード方法(P10) 5. テンプレートファイルを使用した抄録作成方法(P11) を参照してください.

(2) 演題登録画面の内容を確認のうえ、画面を下へ スクロールしてください.

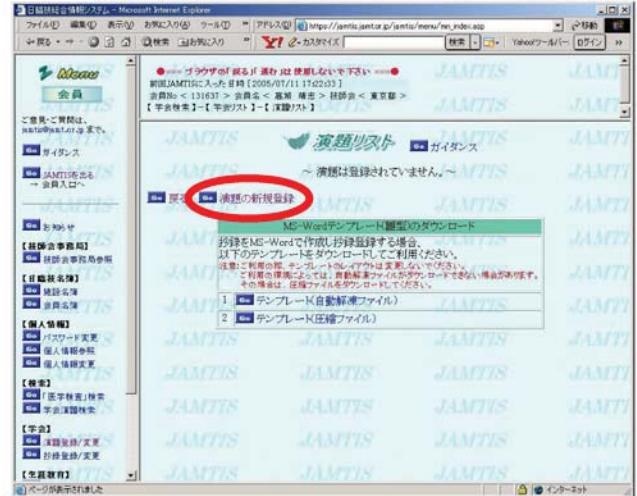

3 抄録の応募方法は. Web入力(Wordファイル)を選択してください.

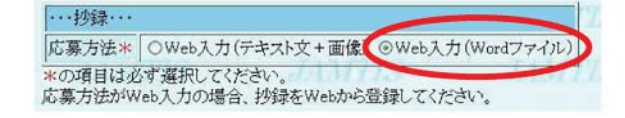

## ③-1[抄録 (Word) のアップロード] (Step1)

| Go | 抄録ファイル選択 をクリックします.

大きなファイル (2MB 以上) をアップロードすることは できません. エラーが発生することがあります.

③-2[ 抄録 (PDF) 作成 ] (Step2)

Go PDF作成 をクリックします.

③-3[ 抄録 (PDF) 確認 ] (Step3) Go PDF表示をクリックします. Go PDF表示をクリックします. PDF に変換した抄録に共同発表者、施設名が表示されます. 必ず、抄録 (PDF) 確認をしてください.

- 3-4 抄録<u>イメー</u>ジに問題がなければ (Step4) 必ずGo 次へ を選択して (Step5) に進みます.
- ※ 抄録を修正する場合も Go 次へ を選択して (Step5) に進み, ③**-5** からの登録作業を行なってください.

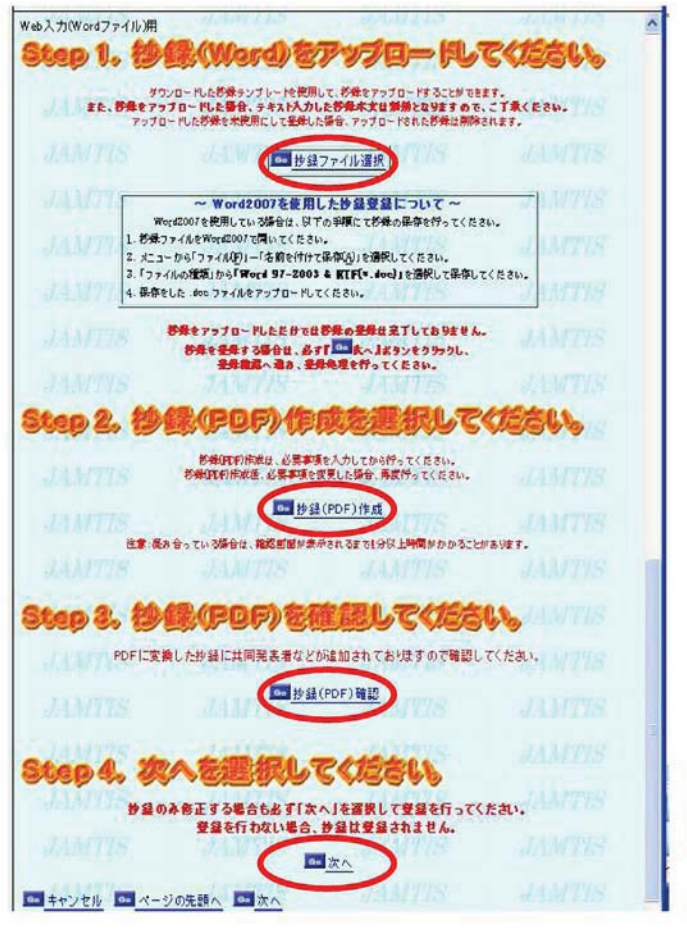

3-5 【 演題登録 (確認) 】 (Step5) 内容を確認の上, 必ず登録 をしてください.

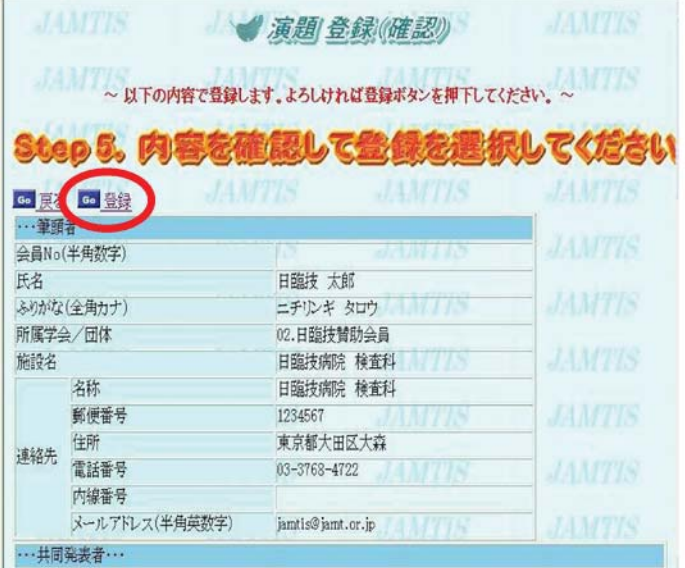

# 「Step 5.」の登録を行わなければ、

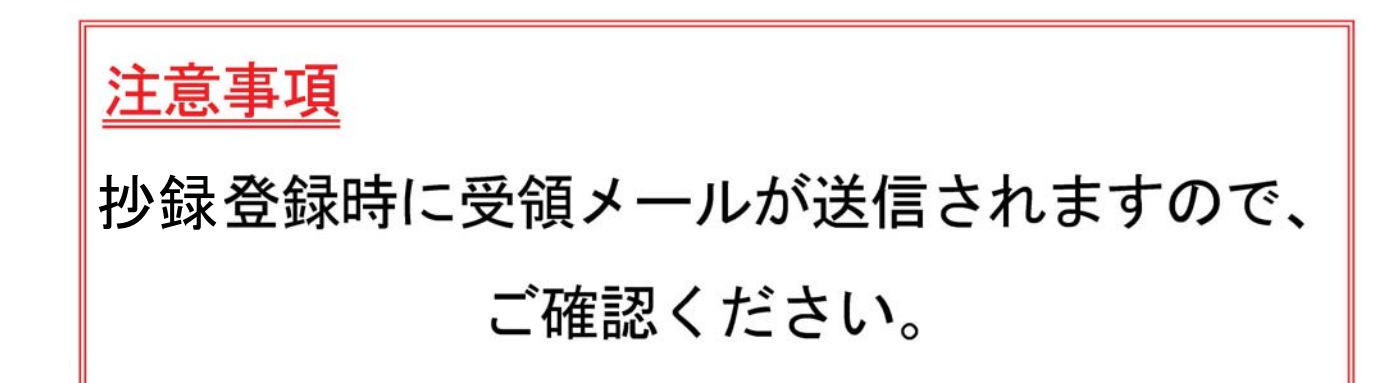

# 4 テンプレートファイルのダウンロード方法

- JAMTIS 建筑物水片 co HAND JAMTIS **JAMTIS** ① (自動解凍ファイル) を 6. 戻る 6. 演題の新規登録 ノイ ノ/ // **JAMTIS JAMTIS** クリック MS-Wordテンプレート(雛型)のダウンロード **JAMTIS** 抄録をMS-Wordで作成し抄録登録する場合 シンストル、 いい ・・・・・・・ いっという ・・。 こころは、ださい。<br>以下のテンプレートをダウンロードしてご利用ください。<br>注意:こ利用の際、テンプレートのレイアウトは変更しないでください。<br>スカ項目は、『演題名』『サブタイトル』『抄録本文』です。<br>こ利用の環境によっては、自動解凍ファイルがダウンロードできない場合があります。<br>その場合は、圧縮ファイルをダウンロードしてください。<br>その場合は、圧縮ファイルをダウンロードしてください **JAMTIS JAMTIS** 1 6 テンプレート(自動解凍ファイル) 2 6 テンプレート(圧縮ファイル) **JAMTIS JANTI** 【第41回埼玉県医学検査学会】 **JAMTIS JAMTIS FAATTIS**
- ② [ 保存 ]をクリック

jamtis.jamt.or.jp から sr\_format001.exe (22.1 KB) を実行または保存しますか?

③ 保存先に[Desktop]を指定し [ OK ] をクリック

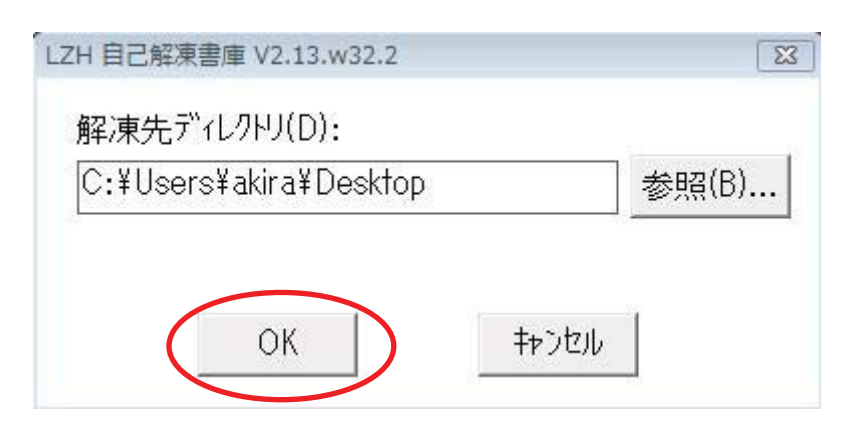

美行(R)

保存(S) D キャンセル(C) ×

4 Desktop に解凍されたファイル

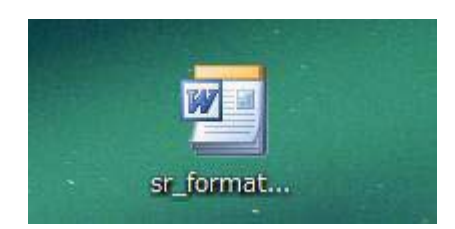

# 5 テンプレートファイルを使用した抄録作成方法

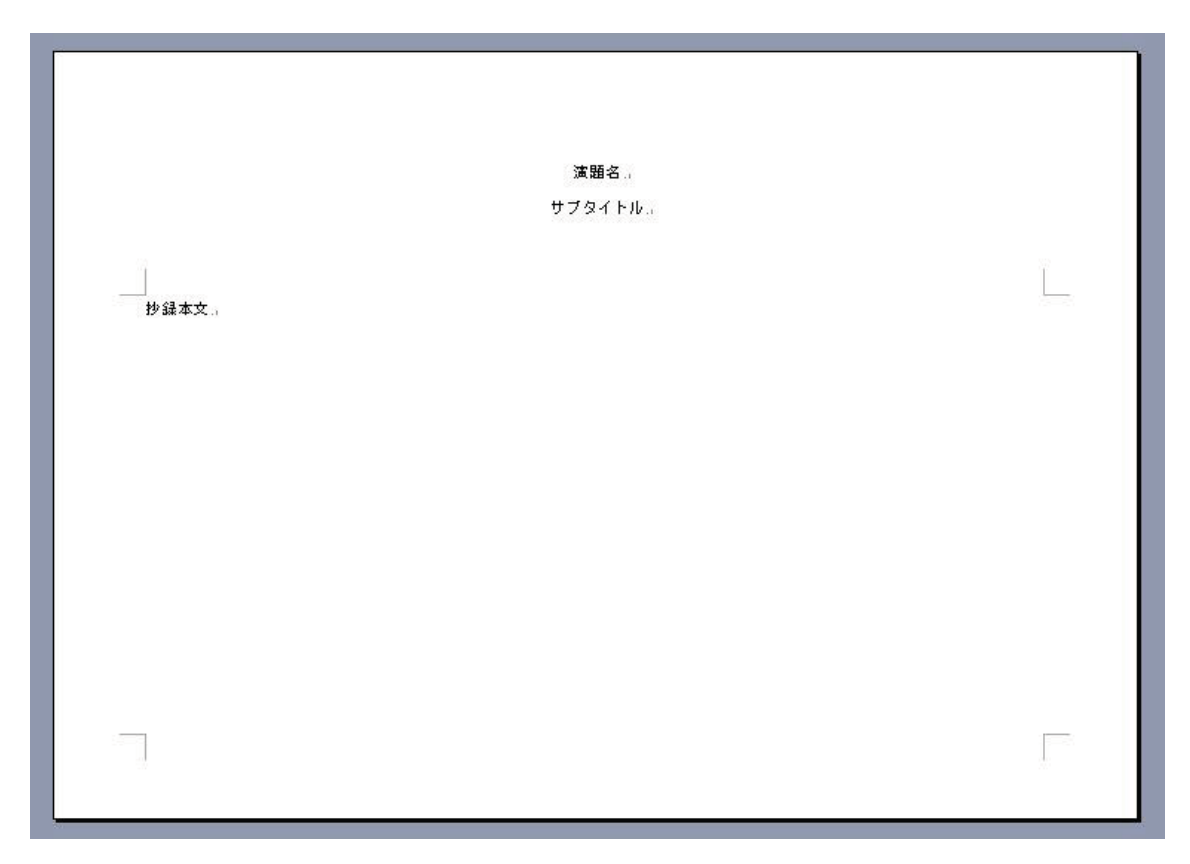

テンプレート設定: 26 文字×18 行×2 段組、フォント: MS 明朝·10.5 ポイント

- ① Desktop に解凍されたファイルをクリックと上記の抄録作成用のテンプレートが開きます.
- "演題名"という文字を消して登録する演題名を入力します.  $(2)$
- ③ 発表者名、共同発表者名の入力は必要ありません.
- ④ "抄録本文 "と表示されている文字を消して、登録する抄録本文を入力します.

※ 必要に応じて斜体文字・下付文字等を使用してください. ※ 設定されているレイアウト、フォントタイプ、文字の大きさ等は絶対に変更しないでください。

~Word2007·2010を使用した抄録登録について~

- 1. 抄録ファイルを Word2007 · 2010 で開いてください
- 2. メニューから「ファイル (F)」 「名前を付けて保存 (A)」を選択してください。
- 3.「ファイルの種類」から「Word97-2003 <sup>文書(\*.doc)」 を選択してください。</sup>
- 4. 保存をした.doc ファイルをアップロードしてください。